## **学認認証によるMyOPACログインマニュアル**

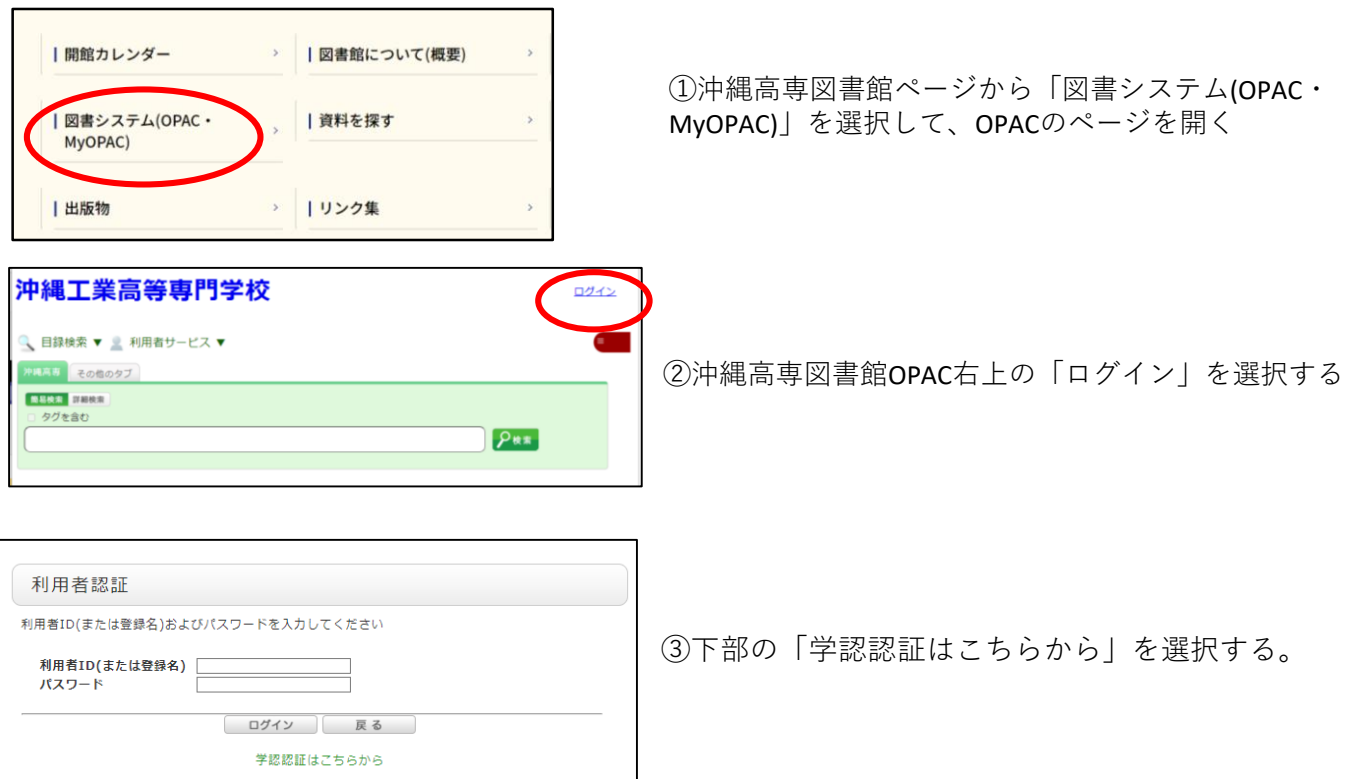

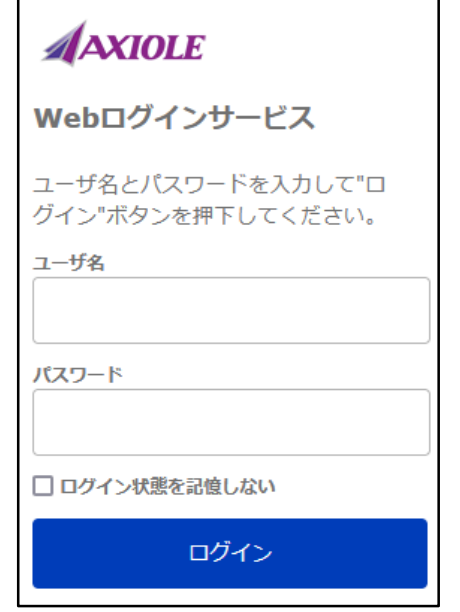

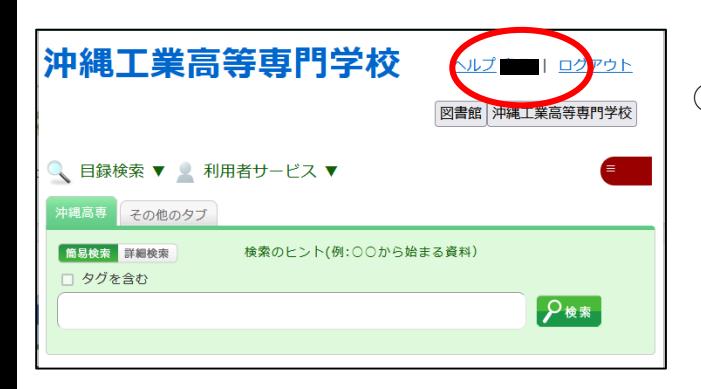

④IDとパスワードを入力する画面が出てくるので、 学認認証で使用しているIDとパスワードを入力し、 「ログイン」を選択する

**I D :Office365アカウント(@以降は除く) パスワード:Office365メールに使用しているもの**

⑤クリック後、OPAC画面の右上に自分の苗字が表示 されていればログイン完了です

> **動作しない時の問合せ先** 学生課図書係 stosyo@okinawa-ct.ac.jp